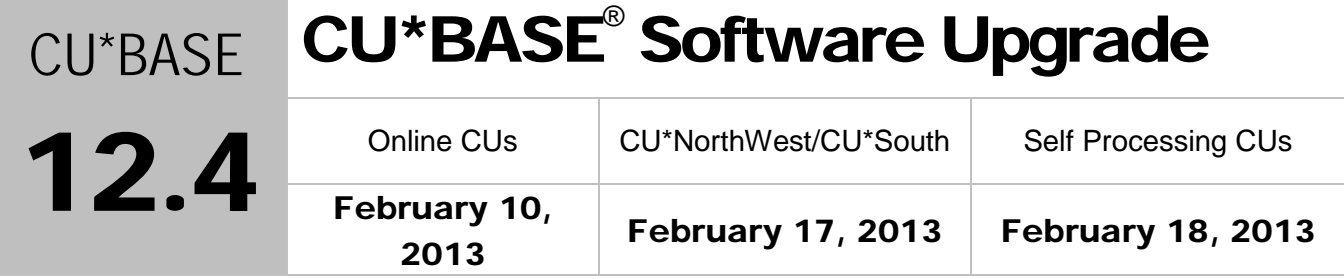

Updated booklets **Q** mentioned in this summary will be available on our website no later than February 8, 2013. Access the CU\*BASE Reference page by selecting "I am a Client" fro[m http://www.cuanswers.com,](http://www.cuanswers.com) Docs & Information, then CU\*BASE Reference. Access the **It's Me 247** Reference page by selecting "I am a Client" from [http://www.cuanswers.com,](http://www.cuanswers.com) Docs & Information, then It's Me Reference. Documentation will also be available through the "What's New" topic in Online Help when you get the release. Updated online help  ${}^{\backsim}$   $\!\!$ including the "What's New" summary list of all changes, will be included when you receive the release.

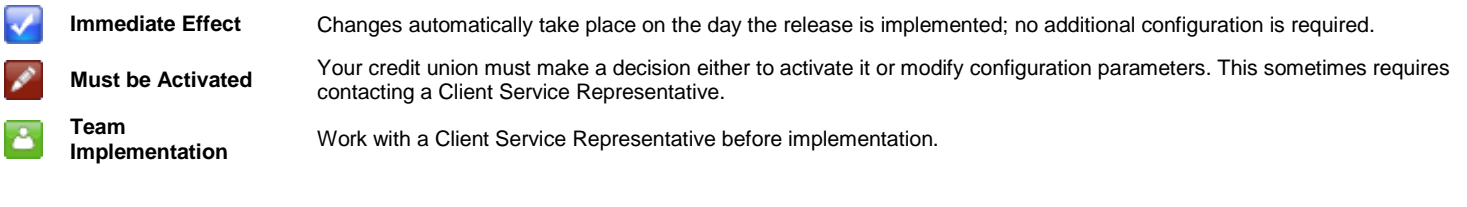

# **Contents**

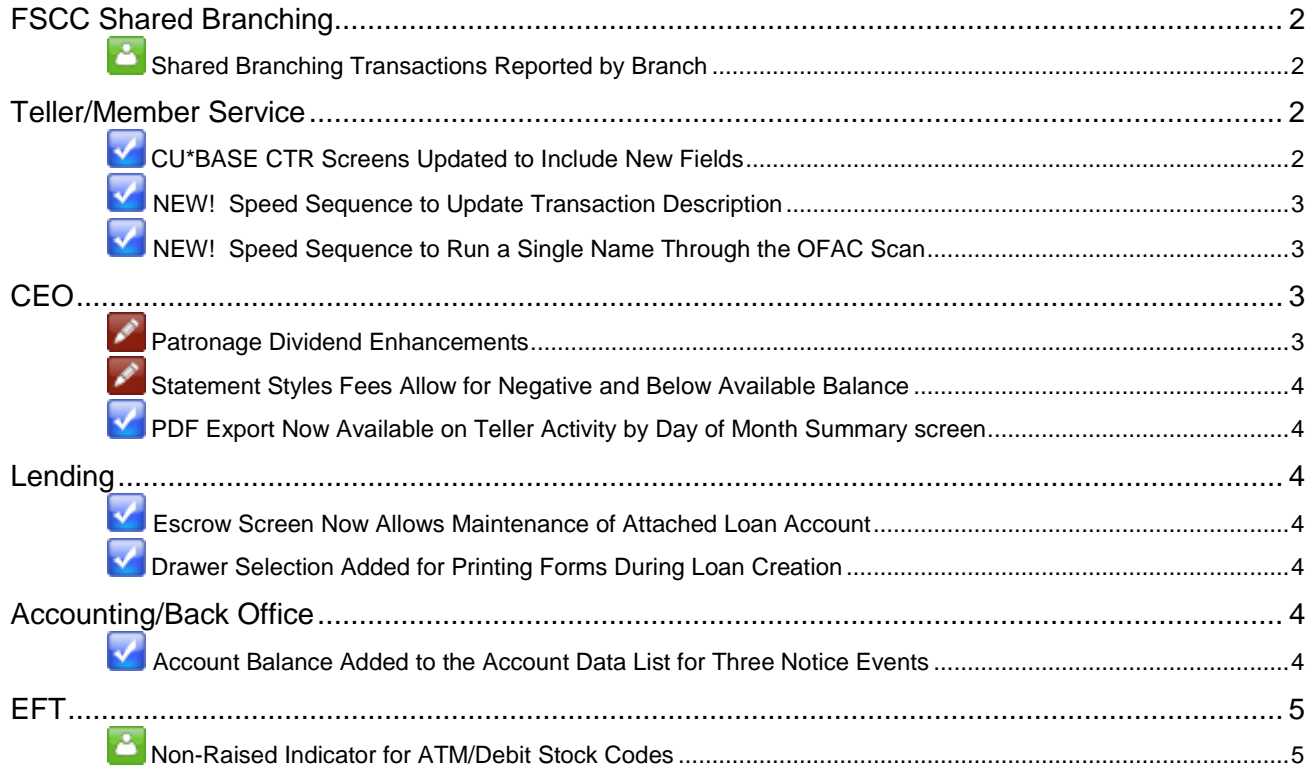

## <span id="page-1-0"></span>FSCC Shared Branching

## <span id="page-1-1"></span>**Shared Branching Transactions Reported by Branch**

Currently FSCC transactions are reported by the main branch, a single location. With this release, the programming is in place for credit unions who have multiple branches to be able to set up each branch as an FSCC Acquirer. This way, each branch can report their transactions separately.

We are currently working with FSCC on collecting the parameters and developing the process of configuring your branches in this manner. Watch for more announcements coming soon.

#### <span id="page-1-2"></span>Teller/Member Service

## <span id="page-1-3"></span>**CU\*BASE CTR Screens Updated to Include New Fields**

This is the first part of a two-part project whose ultimate goal is to automate the electronic filing of CTR forms from CU\*BASE to FinCEN. In this first phase, we have altered the CU\*BASE form screens based on FinCEN requirements, which are changing effective March 2013.

**Important:** In some cases the data elements of the old form do not exist in the new form, so it is highly recommended that you work your existing CTR forms prior to the implementation of the release.

Although the form cannot exactly match the look of the form as presented by FinCEN's website, the data will be arranged in the same basic order. As now, you'll be presented with a sequence of screens according to the number of people involved in the transaction. The CTR report has also been updated and now simply provides a listing of all data collected by the form. (FinCEN confirmed for us that there is no requirement for this output to match the form aesthetically; it must simply include all of the data that was submitted.)

Just like now, if you are using the Teller "Currently Serving" feature to serve a joint owner, the system will populate as much information as it can (name, address, etc.) about both parties, the joint owner and the primary member when it creates the form. You can add as many other additional parties as needed.

You may also notice a couple of minor changes to the Work CTR screen (Member Service: MNSERV #24) that are in preparation for the second phase of the e-filing project. Please refer to the updated documentation for complete details about how everything will work.

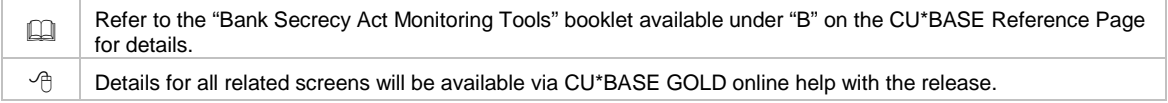

## <span id="page-2-0"></span>NEW! Speed Sequence to Update Transaction Description

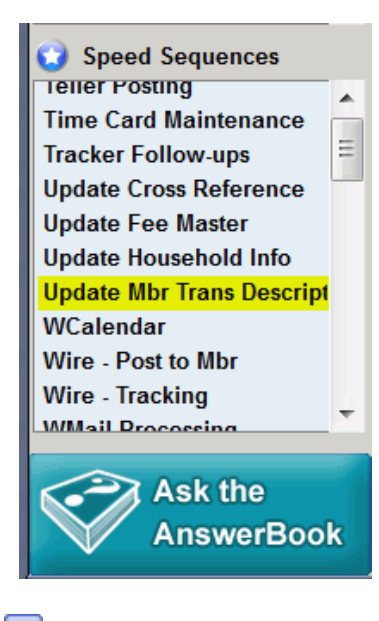

A new speed sequence "Update Mbr Trans Description" (DESC) will take you directly to the screens used to update a transaction description. (These screens can also be accessed via many other menus, such as the Update Functions 1 menu (MNUPDT) and Member Account Adjustment Tools (MNADJ), but this speed sequence gives easy access.

**Important:** Remember that your security officer must first grant you authority to this new speed sequence.

To view this new speed sequence in your Speed Sequences listing (to the left of the CU\*BASE screen), you must select to show it on the Workstation Favorites screen. Access the Workstation Favorites screen by clicking the star icon at the top of the CU\*BASE screen. Then click the Speed Sequences tab, check "Update Mbr Trans Description," and press Enter to complete the process.

## <span id="page-2-1"></span>NEW! Speed Sequence to Run a Single Name Through the OFAC Scan

Another new speed sequence "Scan Name Through OFAC" will take you directly to the screens used to run a single name through the OFAC scan. (This scan can also be accessed via many other routes, such as the Auditing menu (MNAUDT) #4 and the button on the Time-out window.

**Important:** Remember that your security officer must first grant you authority to this new speed sequence.

To view this new speed sequence in your Speed Sequences listing (to the left of the CU\*BASE screen), you must select to show it on the Workstation Favorites screen. Access the Workstation Favorites screen by clicking the star icon at the top of the CU\*BASE screen. Then click the Speed Sequences tab, check "Scan Name Through OFAC" and press Enter to complete the process.

#### <span id="page-2-2"></span>**CEO**

#### <span id="page-2-3"></span>Patronage Dividend Enhancements

#### **Quarterly Dividend Payments Now Available in Patronage Dividends**

Patronage dividends can be used by a credit union to post an "ownership dividend" that rewards a member for their full participation in the credit union, beyond just a bonus dividend or interest rebate on a specific account. With the 12.4 release, you can now calculate the reward using one or more quarter's worth of dividend payments using the patronage dividend configuration screen (Miscellaneous Processing menu: MNMISC #21).

*This was implemented at the request of a credit union who wanted to award their members a patronage dividend based on fourth quarter dividends during the month of January.*

#### **Patronage Dividend Configuration Now Allows for More Enhanced Exclusions**

Previously you could only select to exclude three reason codes and three membership designations on the patronage dividend configuration (Miscellaneous Processing menu:

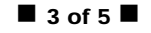

MNMISC #21). Now with new multiple select buttons, you can choose to exclude as many codes as desired, allowing you to be more specific about which members should receive the payment.

# <span id="page-3-0"></span>Statement Styles Fees Allow for Negative and Below Available Balance

Statement Styles allow credit unions to charge members for special printed statement styles (such as the large print style) or simply to charge a fee for the standard statement. With this release two new selections allow credit unions to charge a fee that brings the member's balance negative or below the available balance. Access the configuration screen on Member Services Config: MNCNFE #21-Config Styles Available to Mbrs.

Refer to the "Member Selected Printed Statement Styles" booklet available under "S" on the CU\*BASE Reference Page for details.  $\sqrt{\theta}$  | Details for all related screens will be available via CU\*BASE GOLD online help with the release.

## <span id="page-3-1"></span>**PDF Export Now Available on Teller Activity by Day of Month Summary screen**

The PDF and Excel exports are now available on the [Teller Activity by Day of Month](http://www.cuanswers.com/doc/gold/3973g.htm)  [summary screen.](http://www.cuanswers.com/doc/gold/3973g.htm) Access this screen by selecting the Teller & Cash Analysis Tools menu: MNHTLA #3-Teller Activity by Day of Month, then F16-Summary.

*This was implemented with the 12.3 release, but after the release was announced to clients.*

Details for all related screens will be available via CU\*BASE GOLD online help with the release.

#### <span id="page-3-2"></span>Lending

## <span id="page-3-3"></span>Escrow Screen Now Allows Maintenance of Attached Loan Account

Currently the loan detail includes a field to designate the escrow account, but the escrow account currently does not have a maintainable field to indicate the loan it is attached to. This has caused problems when the two are out of synch. With this release an additional field has been added to the escrow screen to allow maintenance of this information.

 $\sqrt{\theta}$  Details for all related screens will be available via CU\*BASE GOLD online help with the release.

#### <span id="page-3-4"></span>Drawer Selection Added for Printing Forms During Loan Creation

When creating a loan via Lending menu: MNLOAN #1-Process Member Applications, you now can select the printer drawer to print the loan forms.

### <span id="page-3-5"></span>Accounting/Back Office

#### <span id="page-3-6"></span>Account Balance Added to the Account Data List for Three Notice Events

This release adds current balance to notice events ATMNSF, NSFCHK and NSFREP. This will allow credit unions to include a negative balance on these notices and also provides consistency between notice events.

*This enhancement was made due to an Idea Form request.*

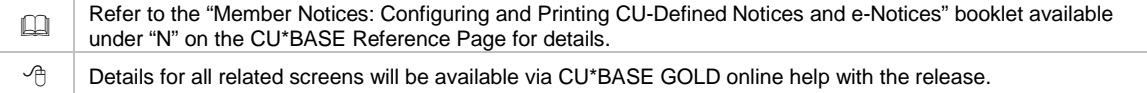

## <span id="page-4-0"></span>EFT

# <span id="page-4-1"></span>**C** Non-Raised Indicator for ATM/Debit Stock Codes

With this release, we have added a new card stock configuration indicator that will allow for non-raised lettering on ATM/debit or credit cards. This indicator will be sent with emboss card record requests in the card maintenance file. When the release is implemented, this field will be set to "N" (meaning that the letters on all cards will remain raised). If your vendor supports flat lettering, and you would like to change this card stock setting, contact a Client Services Representative to activate this feature.

 $\sqrt{\theta}$  | Details for all related screens will be available via CU\*BASE GOLD online help with the release.